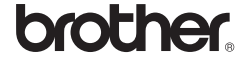

# *PT-2730*

# **Software Installation Guide**

**English** / Español

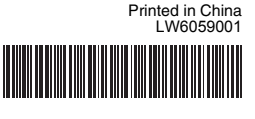

#### **Features**

#### **CD-ROM Precautions**

• Do not scratch the CD-ROM.

- Do not subject the CD-ROM to extremely high or extremely low temperatures.
- Do not put heavy objects on the CD-ROM or apply force to the CD-ROM. • The software contained on the CD-ROM is meant for use with your purchased machine only.

It may be installed on multiple PCs for use at an office, etc.

Before installation, check that your system configuration meets the following requirements.

#### Introduction

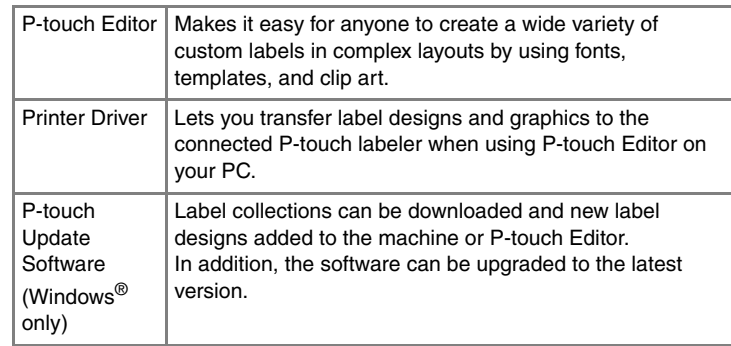

 $|2|$ Select the desired language, and click the type of setup you prefer. **Standard:**

## System Requirements

Read the license agreement carefully. If you agree with the terms and conditions of the license agreement, click [Yes] to continue the installation.

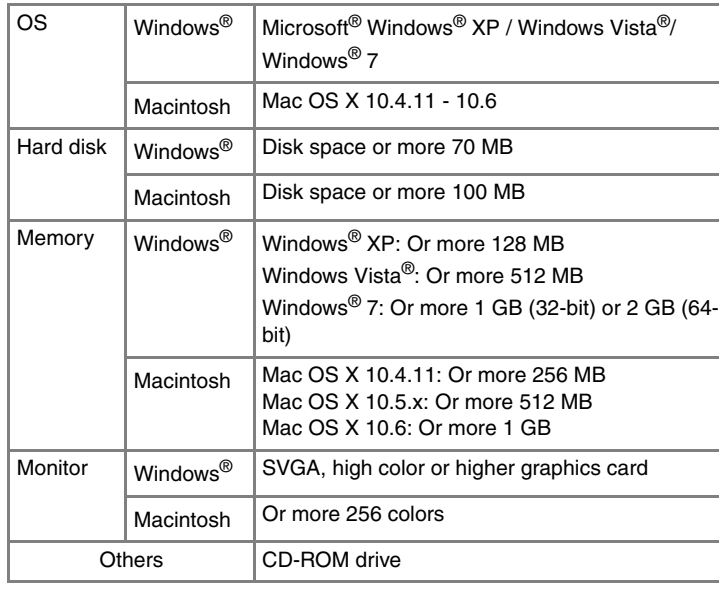

# **Installing P-touch Editor and Printer Driver**

The procedure for installing the software varies depending on the OS of the computer. The installation procedure is subject to change without notice. The printer names in the following screens may differ from your purchased printer name.

All features (P-touch Editor, the Printer driver and P-touch Update Sofware) will be installed (default). **Custom:**

You can specify which features to install. Recommended for advanced users.

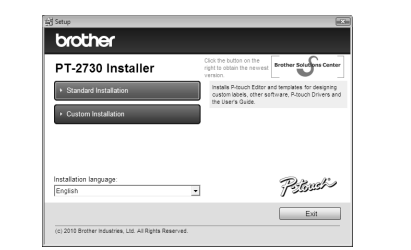

Follow the on-screen instructions.

- Select the Microsoft<sup>®</sup> Office application(s) you would like to use the  $\vert 4 \vert$ Add-In functions with, and click [Next]. (The Add-In function will let you create labels directly from your
	- Microsoft<sup>®</sup> Office applications.) Follow the on-screen instructions.
- When instructed, connect your printer to the computer by using the  $\vert 5 \vert$ USB cable, and then turn on the printer.
- Once the printer is detected, the driver will automatically be installed. 6

Choose "Brother P-touch Editor 5.0", and click [Remove (XP) /  $|2|$ Uninstall (Windows Vista<sup>®</sup> / Windows<sup>®</sup> 7)].

## **3** Click [OK].

X**For Windows Vista®** From [Control Panel], go to [Hardware and Sound] and open [Printers]. X**For Windows® 7** Click  $\left(\frac{1}{2}\right)$ , go to [Devices and Printers].

For details, see Windows® Help.

When instructed to register your printer online, select a registration  $\vert T \vert$ method and click [Next]. If you have selected to register the product online, your default internet browser will be launched in a new window. Follow the instructions to register your printer.

In the [Printers] window, right click and go to [Run as administrator]-[Server Properties...]. If the authorization confirmation dialog appears, click [Continue]. If the [User

- Click [Finish]. The software installation is now complete. Restart your  $\mathbf{8}$ computer if you are instructed to do so.
- Start the software. Click [Start] [All Programs] [Brother P-touch] [P-touch Editor 5.0] to start P-touch Editor 5.0.

#### X**For Windows® XP 6**

Microsoft, Windows Vista, Windows Server and Windows are registered trademarks of Microsoft Corporation, in the United States and/or other countries.

Apple, Macintosh and Mac OS are trademarks of Apple Inc., registered in the United States and other countries.

> In the [New/Open] dialog box, click [Help-How To].  $|2|$

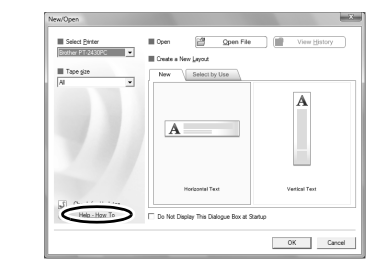

The names of other software or products used in this document are trademarks or registered trademarks of the respective companies that developed them.

Each company whose software title is mentioned in this guide has a Software License Agreement specific to its proprietary programs. Any trade names and product names of companies appearing on Brother products, related documents and any other materials are all trademarks or registered trademarks of those respective companies.

- Start up the Macintosh, and insert the CD-ROM into the CD-ROM drive. Double-click the "PT\_Series" (CD-ROM) icon.
- **2** Double-click "Brother PT-XXXX Driver.pkg" in the "Mac OS X" folder. The Driver Installer starts up. Follow the on-screen instructions.
- **3** After the installation is completed and the screen shown below is displayed, click [Close]. The installation of the printer driver is completed.

#### **• Do not connect the printer to the computer until directed to do** 震災 **so.**

• The installation procedure may change depending on the Operating System on your PC. Windows Vista<sup>®</sup> is shown here as an example.

**Start the computer and put the CD-ROM into the CD-ROM drive.** 

The uninstall procedure for P-touch Editor differs depending on the operating system being used.

**For Mac OS X 10.4.11** Double-click the drive where Mac OS X is installed, and click [Applications] - [Utilities] - [Printer Setup Utility].

#### Please read "PT-XXXX" as your printer name in the following steps. **Uninstalling P-touch Editor / P-touch Update Software**

▶For Mac OS X 10.5.x - 10.6 Click Apple menu - [System Preferences], and click [Print & Fax].

# X**For Windows® XP**

From [Control Panel], go to [Add or Remove Programs]. The [Add or Remove Programs] dialog box appears. X**For Windows Vista® / Windows® 7** From [Control Panel], go to [Programs] and open [Programs and Features]. The [Uninstall or change a program] dialog box appears.

Click [Add] and choose USB at the top of the screen. Choose [PT-XXXX] from the list and click [Add] again to add the printer to the [Printer List].

▶**For Mac OS X 10.5.x - 10.6** Choose [Brother PT-XXXX] from the list and click  $[Add] / | + |$  to add the printer to the [Printer List] / [Print & Fax].

The uninstall operation starts. After the software is removed from your computer, the [Maintenance Complete] dialog box appears.

Close the [Add or Remove Programs (XP) / Programs and Features<br>(Windows Vista<sup>®</sup> / Windows<sup>®</sup> 7)] dialog box.

- On the drive where P-touch Editor is installed, double-click the 11 "Applications" folder - "P-touch Editor 5.0" folder - "Uninstall P-touch" folder - "UninstallPtEditor.command". The "Terminal" window appears, and the uninstall operation starts.
- Administrator privileges are required for the uninstall operation.
- In case the [Terminal] window does not appear by double-clicking the "UninstallPtEditor.command", right click (or press control key + click) the "UninstallPtEditor.command". The context menu appears. Open the [Terminal] window from the context menu.
- $\overline{\phantom{a}}$  Click  $\overline{\phantom{a}}$  to close the [Terminal] window.

3 Delete the "P-touch Editor 5.0" folder from the "Applications" folder.

## P-touch Editor / P-touch Update Software has been uninstalled. **Uninstalling the Printer Driver**

Turn off the printer.

# X**For Windows® XP**

Click the "Start" button, go to [Printers and Faxes] window.

 $\blacktriangleright$  **For Mac OS X 10.5.x - 10.6** Click Apple menu - [System Preferences], and click [Print & Fax].

# X**For Windows® XP**

- **For Mac OS X 10.4.11**  $\overline{3}$ Choose "PT-XXXX", and click  $\bigotimes$ 
	- X**For Mac OS X 10.5.x 10.6** Choose "Brother PT-XXXX", and click  $\boxed{-}$ .
- **Close the [Printer List] / [Print & Fax] window.**  $\boxed{4}$ The printer driver has been uninstalled.

Choose "Brother PT-XXXX", and click [File]-[Delete]. ▶For Windows Vista<sup>®</sup> / Windows<sup>®</sup> 7 Choose "Brother PT-XXXX", right click on the icon, and then click [Delete] (Windows Vista®) / [Remove device] (Windows® 7).

## X**For Windows® XP**

Go to [File]-[Server Properties].

# X**For Windows Vista®**

# How To Use P-touch Editor **Help**

Account Control] dialog box appears, enter the password and click [OK]. X**For Windows® 7**

Choose [Fax] or [Microsoft XPS Document Writer] in the [Devices and Printers] window, and then click [Print server properties], which appears in the menu bar.

#### X**For Windows® XP**

Click the [Drivers] tab and choose "Brother PT-XXXX". Then, click [Remove].

#### ▶For Windows Vista<sup>®</sup>

Click the [Drivers] tab and choose "Brother PT-XXXX". Then, click [Remove...].

#### X**For Windows® 7**

Click the [Drivers] tab, and then click [Change Driver Settings]. (If a User Account Control message appears, type in the password, and then click [OK]). Choose "Brother PT-XXXX", and then click [Remove...].

# Now, go to step 7.

X**For Windows Vista®/ Windows® 7** Choose [Remove driver and driver package] and click [OK]. Follow the on-screen instructions.

Close the [Print Server Properties] window.  $\vert 7 \vert$ The printer driver has been uninstalled.

# **Starting P-touch Editor Help**

Detailed instructions to create labels with the software are described in Help. The printer names in the following screens may differ from your purchased printer name.

#### **Starting from the start button**

Click [Start]-[All Programs]-[Brother P-touch]-[P-touch Editor 5.0].

## Installing the Software and Printer Driver

# Uninstalling the Software and Printer Driver

# For Windows

# **Installing P-touch Editor and Printer Driver**

The procedure for installing the software varies depending on the OS of the computer. The installation procedure is subject to change without notice. Please read "PT-XXXX" as your printer name in the following steps. The printer names in the following screens may differ from your purchased printer name.

Below is the example for Mac OS X 10.5.7.

Next, install P-touch Editor 5.0.

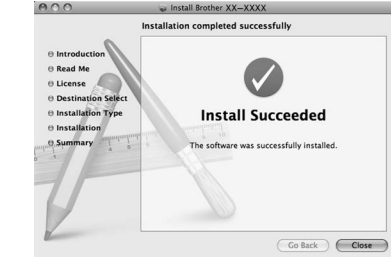

Double-click "P-touch Editor 5.0 Installer.mpkg".  $\vert$ 4 The P-touch Editor 5.0 Installer starts up. Follow the on-screen instructions.

When the installation is completed and the message "Click Restart to  $\vert 5 \vert$ finish installing the software." is displayed, click [Restart]. The Macintosh is restarted. The installation of software is completed.

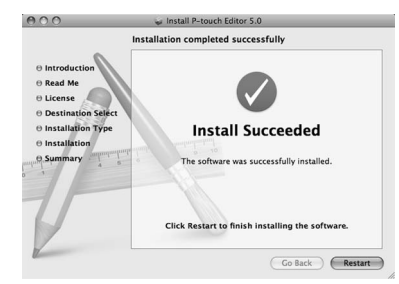

After restarting the Macintosh, connect your printer to the Macintosh by using the USB cable, and then turn on the printer.

- Do not connect the printer to your Macintosh before P-touch Editor 5.0 installation has been completed.
- You must be logged on as a user with administrator privileges to install this software.
- Turn off the printer with the power button and then with the main power switch.

If you are connecting the printer to the Macintosh via a USB hub, it may not be detected correctly. If so, connect the printer directly to the USB port on the Macintosh.

# For Macintosh

**For Mac OS X 10.4.11** 

### Installing Software and Printer Driver

When the screen returns to the [Printer List] / [Print & Fax] screen,  $|9|$ check that the [PT-XXXX/Brother PT-XXXX] is added, and close the [Printer List] / [Print & Fax] screen. Now you can use the printer.

The uninstall procedure for P-touch Editor differs depending on the operating system being used.

Please read "PT-XXXX" as your printer name in the following steps.

# **Uninstalling P-touch Editor**

P-touch Editor has been uninstalled.

# **Uninstalling the Printer Driver**

Turn off the printer.

## **For Mac OS X 10.4.11**

Double-click the drive where Mac OS X is installed, and click [Applications] - [Utilities] - [Printer Setup Utility]. The [Printer List] window appears.

# **Starting P-touch Editor Help**

The following is the example for Mac OS X 10.4.11. The printer names in the following screens may differ from your printer name.

## **Starting from New/Open dialog box**

In the New/Open dialog box, click [Help-How To.]

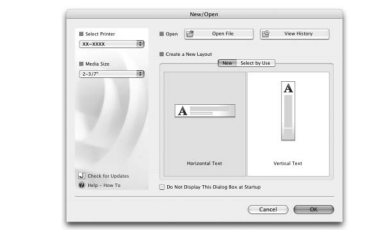

## **Starting from P-touch Editor**

To start P-touch Editor Help, click the Help menu and choose [P-touch Editor Help].

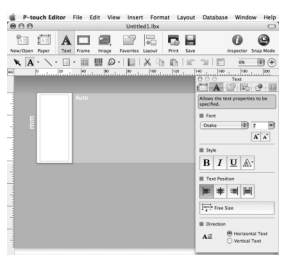

Before you delete the "P-touch Editor 5.0" folder, please check if any necessary files are saved in it.

## Uninstalling the Software and Printer Driver

How To Use P-touch Editor Help